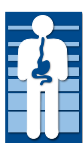

**Digestive Specialists, Inc.**

**Digestive Endoscopy Center, LLC**

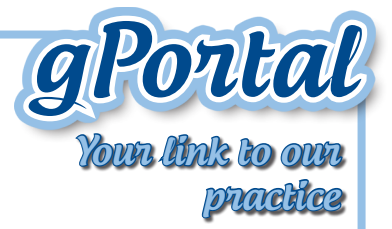

Redefining Your GI Experience

# Getting Started -

# *Step 1: Activate gPortal (for new users)*

- You will receive an invitation email with a PIN number from our practice. (If you don't have an invitation, call our office at (937) 534-7330 and we will send you one.)
- Write down the PIN number or copy to paste into the registration page
- Click on the hyperlink just below the PIN number to access the registration page
- Tell us about yourself:
	- First name (as listed in our practice)
	- $-$  Last name
	- Date of birth, 2 digits for the month and day, 4 digits for the year

*Step 2: Create your Login:*

- Enter User name (at least 2 characters)
- Create a password must be at least 8 characters using letters, numbers and punctuation
- • Confirm your password
- Pick a security question
- Enter your security question answer

# *Step 3: Review the Terms of Use, click on the hyperlinks:*

 *\*\*Privacy Policy \*\*Terms and Conditions \*\*Patient Right's*

- Check the "I accept" Box
- • Click Register

## *Step 4: Update clinical information*

Review the form, add clinical information, hit send.

https://digestivespecialists.mygportal.com

• Medications can't be removed or changed, but you can add medications. If you have a medication that needs to be changed or deleted, send a message to the practice and we will make the change.

# Once You're Registered -

### **ACCESS THE PORTAL BY USING:**

http://digestivespecialists.mygportal.com or you can go to our website at www.digestivespecialists.com and choose the patient portal link.

#### *What can you do in the patient portal?*

- Send messages to our practice
- • View messages (inbox, sent and deleted)
- • View personal information
- View or update medical history
- Change your username and password
- • Request appointments
- • Ask billing questions

#### *To send a message to your physician or assistant in gPortal:*

- Click on the Message tab
- • Click "New Message"
- • Choose "Clinical" and compose your message
- • Click Send

#### *Receive messages through the gPortal:*

- You will receive a notification email when you have a message waiting in gPortal
- • Click on the hyperlink and log into gPortal
- • Click on "New Messages" to view your message

#### *Make an appointment or ask a billing question through gPortal*

- Click on the message tab
- Click "New Message," choose appointment or billing from the drop down box and compose your message
- • Click Send

#### *Any problems call the gPortal help line at (937) 396-2777 between 9 am and 4 pm*

**Digestive Specialists, Inc. • Digestive Endoscopy Center, LLC**

https://digestivespecialists.mygportal.com